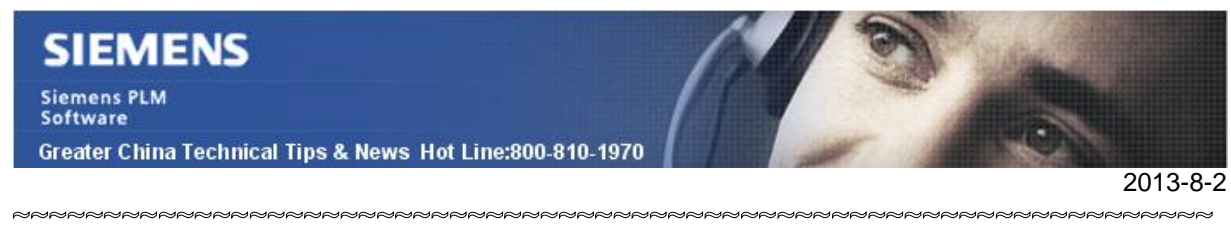

### **Siemens PLM Software 技術技巧及新聞**

歡迎流覽《Siemens PLM Software 技術技巧及新聞》, 希望它能成為 Siemens PLM Software 技術支援團隊將 Siemens PLM Software 最新產品更新、技術技巧及新聞傳遞給用戶的一種途徑

#### **NX Tips**

# *1. 嘗試修復模型中無效幾何體的一種有效方法*

當你在模型檔中執行 Examine Geometry 檢查的時候, NX 有可能發現您的模型中存在一 些 consistency 錯誤報告。

這個問題經常會造成無法成功投影視圖或者無法創建正確的剖視圖

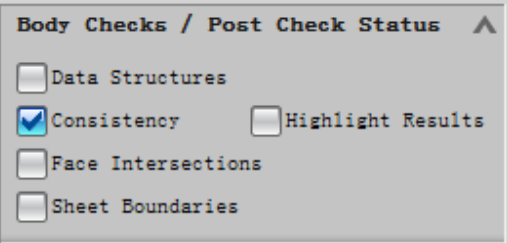

下面的方法有助於你修復模型中的 consistency 錯誤, 這方法對於修復這個問題很有 效,但並不保證能夠修復所有的 consistency 錯誤。

選擇: Insert à Synchronous Modelingà Optimizeà Optimize Face option. 從零件導航器上選擇 body, 或者在螢幕上直接框選需要修復的面, 選擇 OK 後 NX 會自動 幫助您嘗試重新優化所有的被選的面。

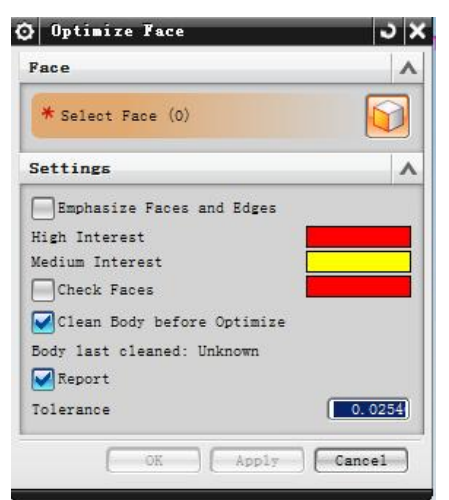

優化結束以後,請重新執行 Examine Geometry 以確定操作是否説明你修正了模型中的 錯誤

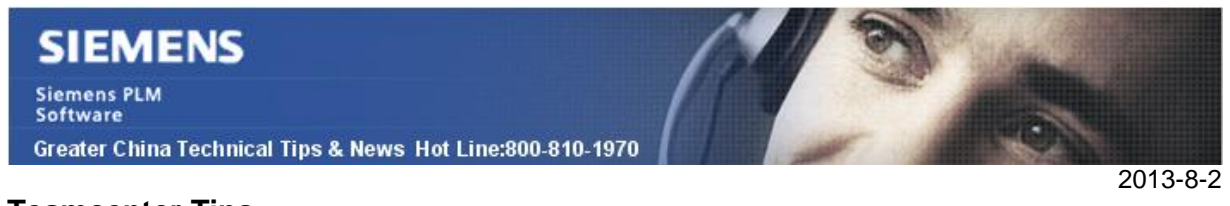

### **Teamcenter Tips**

## *2. 如何在 Teamcenter 與 NX 集成環境中創建 Item 時增加其他的物件類型*

預設情況下,範本只有一個定義的物件類型。此時物件類型清單不會顯示。

物件類型清單只有在創建 Item 時才會出現,在創建 non-master 物件比如具有規格關係 類型的圖紙時不會出現。

值可以是任何有效的 Teamcenter 對象類型。範本預設的物件類型是 Item。你可以通過 修改 PAX 文件中的<ItemType>元素來增加其他的物件類型到範本中

PAX 文件位於 UGII\_ROOT\_DIR\templates 目錄下, 首碼為 nxdm\_的 PAX 文件可用於

Teamcenter Integration 網站, 比如 nxdm\_ugs\_model\_tempalates.pax

當你在 Teamcenter Integration for NX 中打開新建對話方塊。選擇 Model 標籤,為 Units 選擇 Inches, 選擇 Model 範本後, 呈現下麵的截圖:

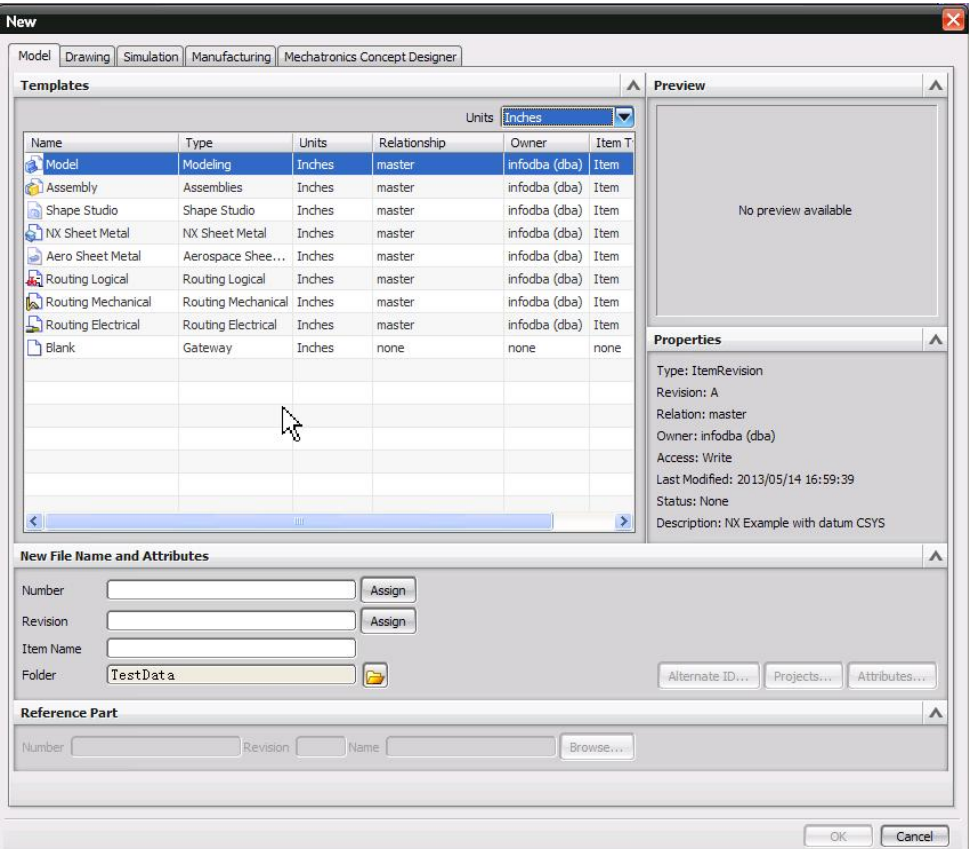

下面的例子說明如何向 Model 範本中增加其他的物件類型。

關閉 Teamcenter Integration for NX 用戶端。

修改 UGII\_ROOT\_DIR\templates 下的 nxdm\_ugs\_model\_tempalates.pax, 將 <PaletteEntry id="d1">下<ItemType> 的值從 Item 改為 Any。

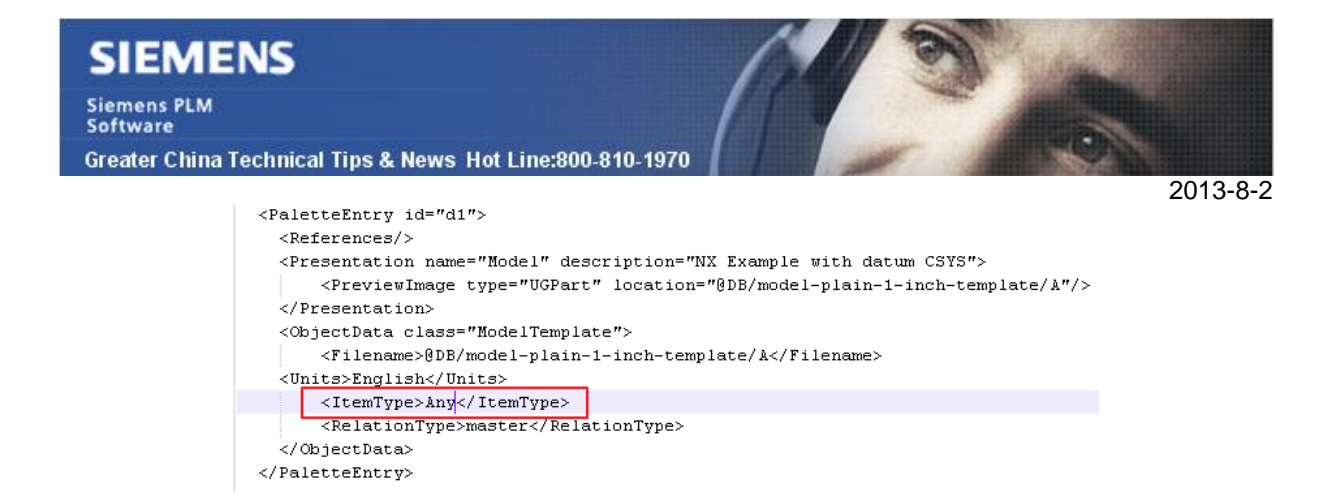

從 Teamcenter 工具條中按一下 NX 圖示打開 Teamcenter Integration for NX。能夠發現 Item Type 清單顯示出來,並且能夠選擇任何有效的 Teamcenter 對象類型

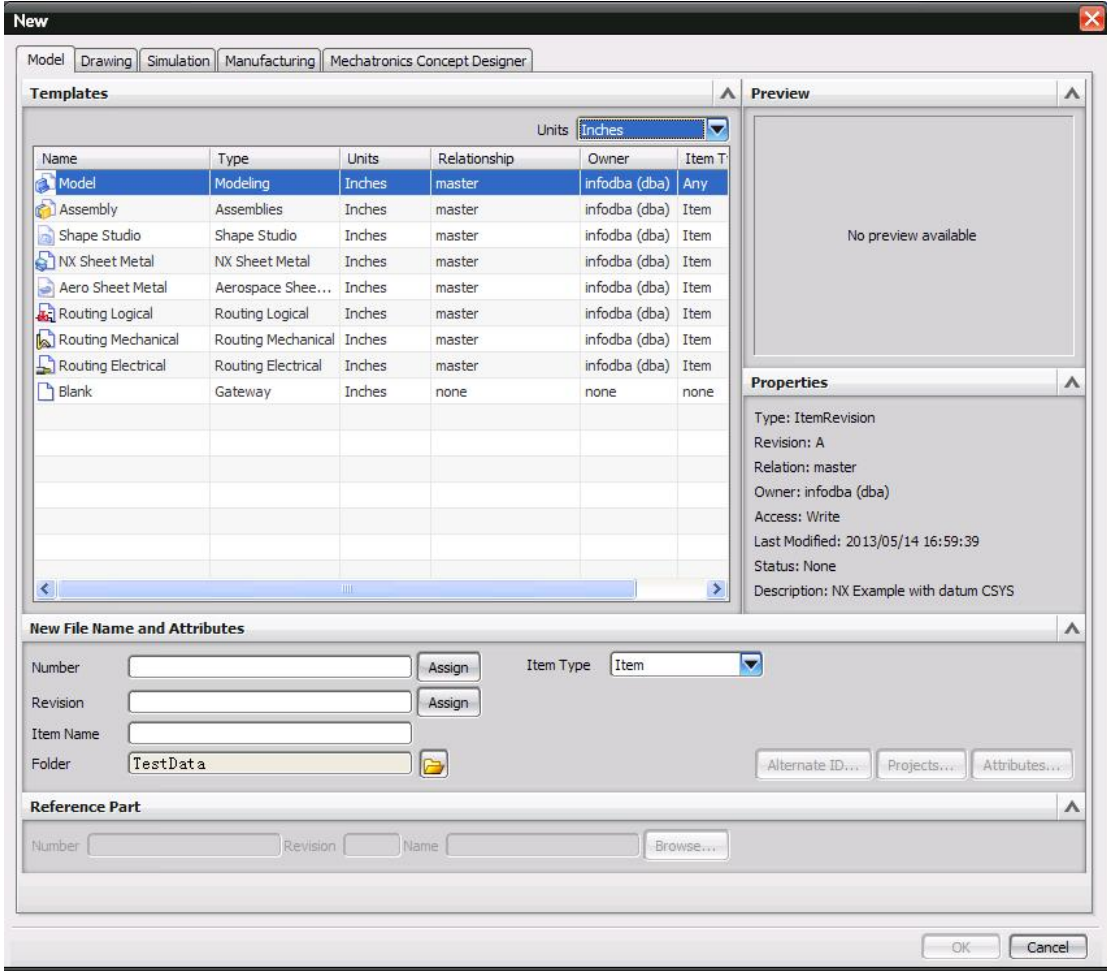

關於更多的修改範本的資訊,請參考 NX 幫助文檔中的 Installing/creating/modifying templates 章節。

**a** △ | > Home<sub> $\chi$ </sub> Teamcenter Integration for NX > System Setup/Administration > Installing/creating/modifying templates

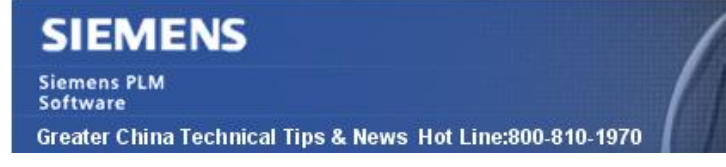

2013-8-2

#### **Tecnomatix News**

Greater China

# *3. Tecnomatix 的一些產品在終止在 Windows XP 和 Windows Vista 上 的支持*

從 Tecnomatix 12 版本 ( 大約 2014 年 9 月發佈), SPLM 將會終止在 Windows XP 和 Windows Vista 上的支持( 包括 Process Simulate, Process Designer, Plant Simulation).

客戶如果到時仍然在使用 XP 或者 Vista 的話, 請升級作業系統到 Windows 7 或者更高 的版本.

從 2014 年 8 月 1 日開始, ROBCAD 的 ELAN License 機制也將終止支援.

從 2014 年的 8 月 1 日起, 對於採用 ELAN 許可證機制的軟體, 我們也開始不再修復( 發 佈軟體補丁).

GTAC 將不會再提供任何基於 ELAN 許可證的機制的軟體支援服務.

ME&S Service Team PRC Helpdesk (Mandarin): 800-810-1970 Taiwan Helpdesk (Mandarin): 00801-86-1970 HK Helpdesk (Cantonese): 852-2230-3322 Helpdesk Email: [helpdesk\\_cn.plm@siemens.com](mailto:helpdesk_cn.plm@siemens.com) Global Technical Access Center: <http://support.ugs.com> Siemens PLM Software Web Site: <http://www.plm.automation.siemens.com> Siemens PLM Software (China) Web Site: [http://www.plm.automation.siemens.com/zh\\_cn/](http://www.plm.automation.siemens.com/zh_cn/)

此e-mail newsletter 僅提供給享有產品支援與維護的Siemens PLM 軟體使用者。當您發現問題或 希望棄訂,請發送郵件至 helpdesk cn.plm@siemens.com聯繫,如棄訂,請在標題列中注明"棄 訂"